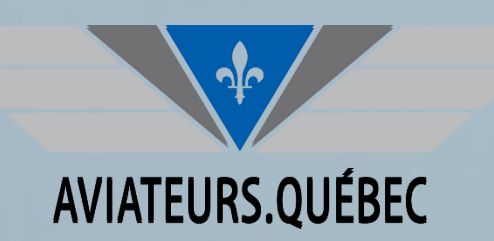

# **FORMATION FOREFLIGHT**

Les approches visuelles aux aérodromes Les définir dans Foreflight et les utiliser Foreflight Web

Patrick Remy, CPL, IFR

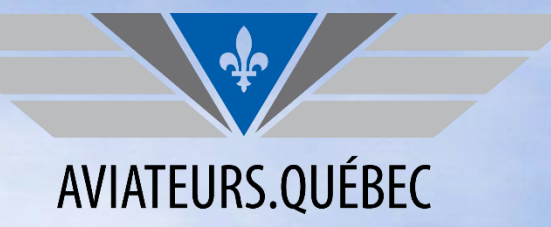

#### **LA PRÉSENTATION DE CETTE FORMATION EST RENDUE POSSIBLE GRÂCE AU FONDS LAPLANTE-DUGGAN POUR LA SÉCURITÉ AÉRIENNE**

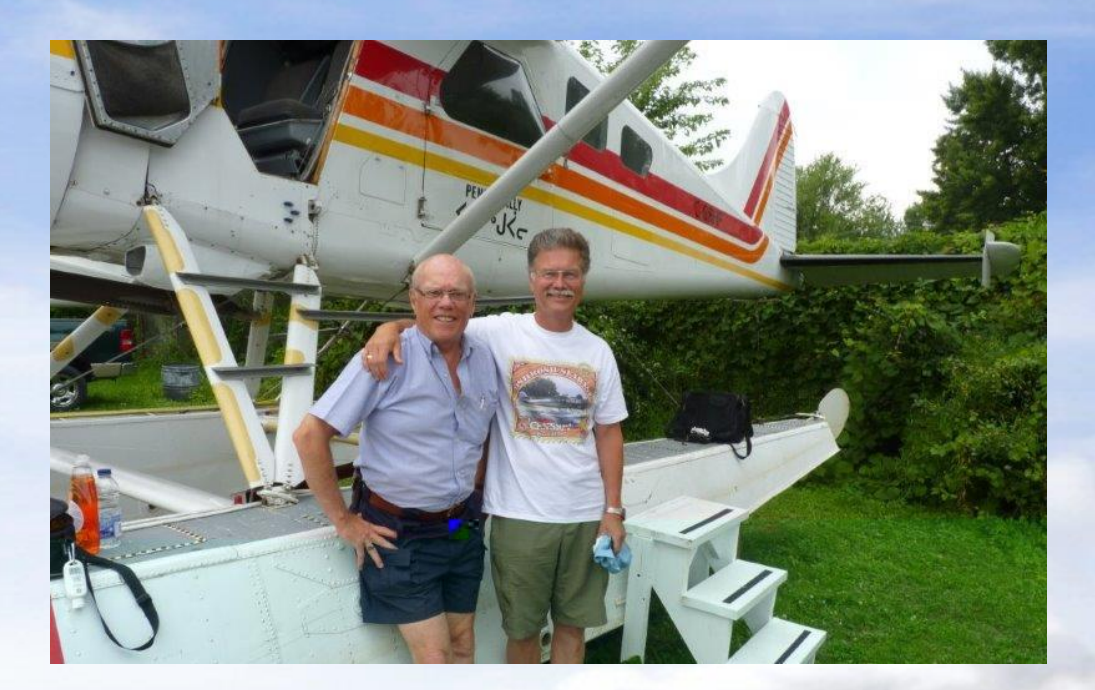

**CONTRIBUER À LA PÉRENNITÉ DE NOTRE MISSION DE PROMOUVOIR LA SÉCURITÉ AÉRIENNE. [CLIQUER ICI POUR FAIRE VOTRE DON](https://www.aviateurs.quebec/don_form)**

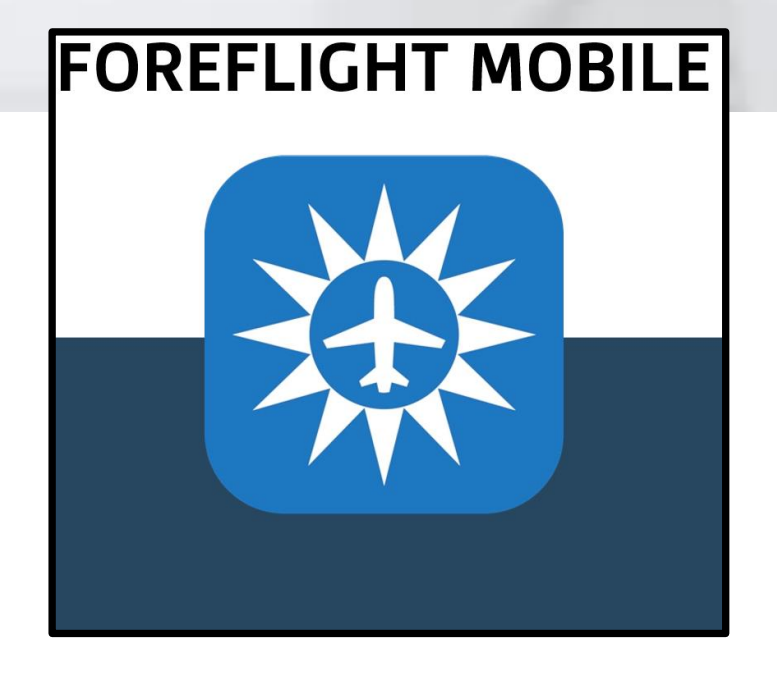

- ✓ Définir une route & Choisir une approche
- $\checkmark$  Bref retour sur la version WEB

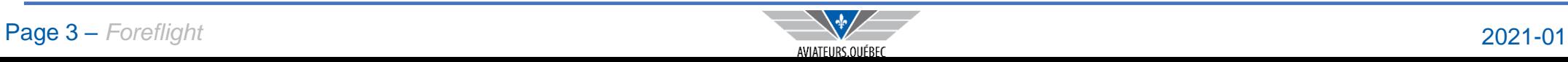

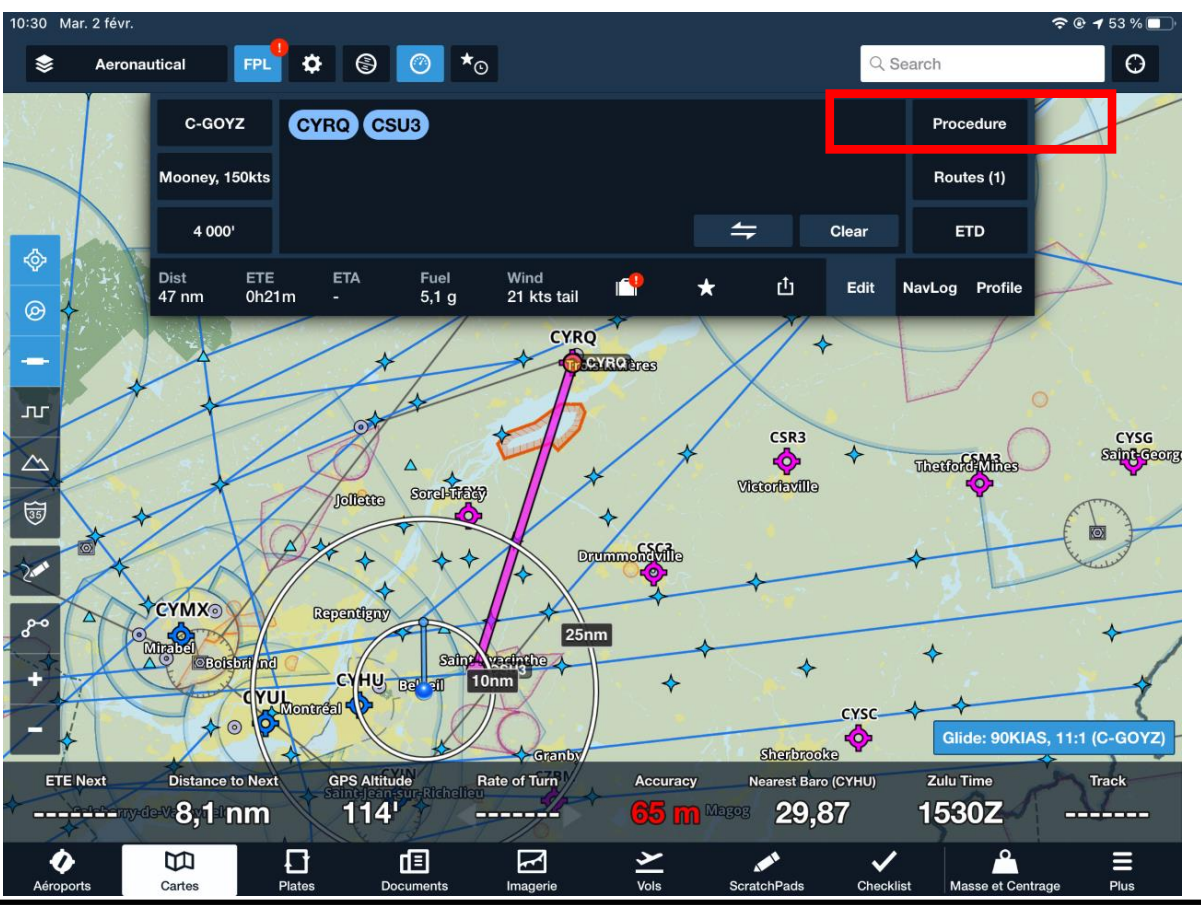

Présumons qu'on définit dans FPL un vol du point A (CYRQ) vers le point B (CSU3).

Foreflight tracera une belle ligne droite entre ces deux points.

Mais quelle est la piste préférentielle à CSU3 selon les conditions météo et y a-t-il d'autres éléments à prendre en compte ? Cliquer sur **PROCEDURE** qui nous amènera dans l'écran PROCEDURE ADVISOR et proposera 3 Approches (1 approche aux instruments et 2 visuelles) avec des informations sommaires sur la piste.

De plus, nous avons une indication à l'effet que CSU3 ne donne aucune information sur les vents donc Foreflight ne peut proposer une piste préférentielle.

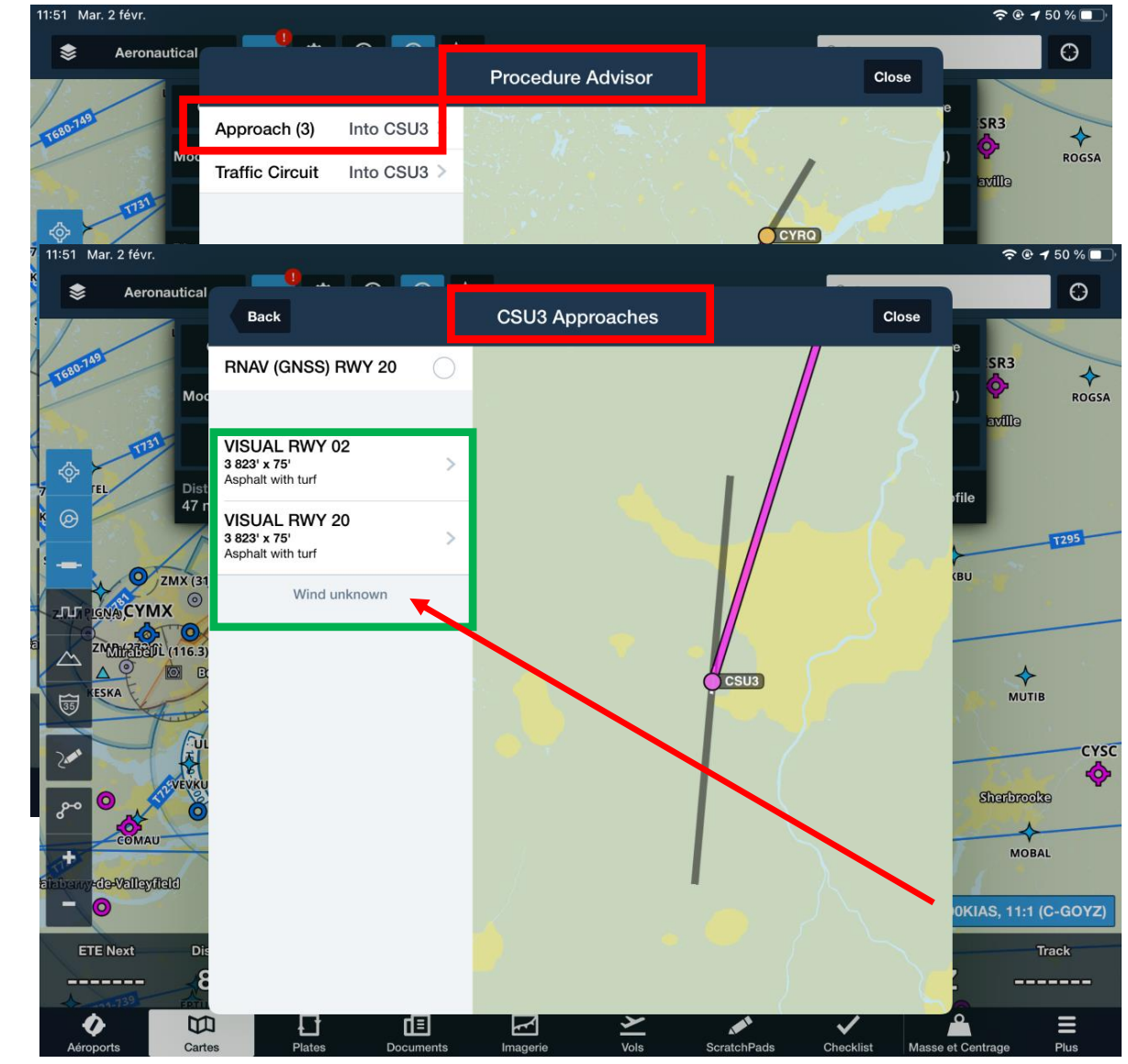

#### Page 4 – Foreflight 2021-01

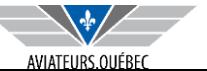

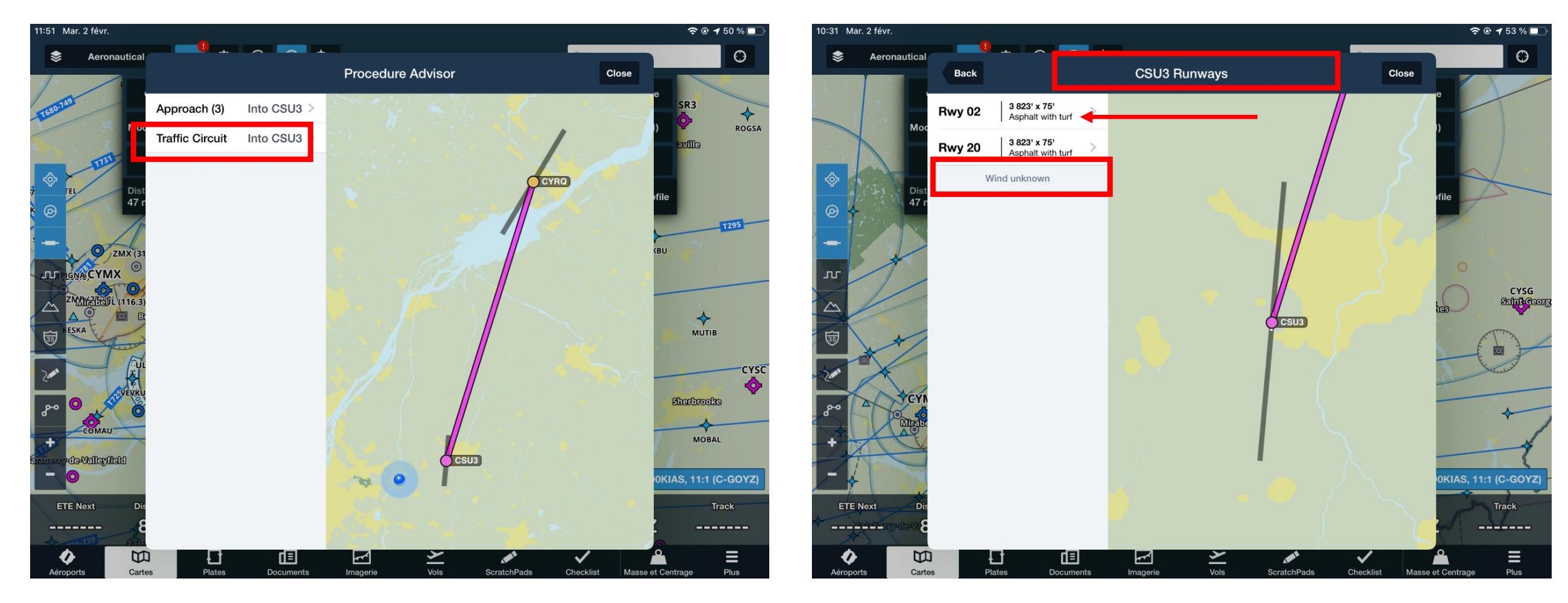

Pour les approches visuelles, on peut aller dans **APPROACH(3)** ou **TRAFFIC CIRCUIT**, on arrivera au même résultat. Choisissons **TRAFFIC CIRCUIT**.

Deux pistes sont disponibles à CSU3 la 02 et la 20. Foreflight ne dispose pas des vents à CSU3 (*Wind unknown)* pour privilégier l'une ou l'autre des approches.

Pour fins d'exemple, nous allons sélectionner la piste 02.

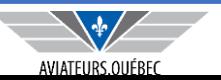

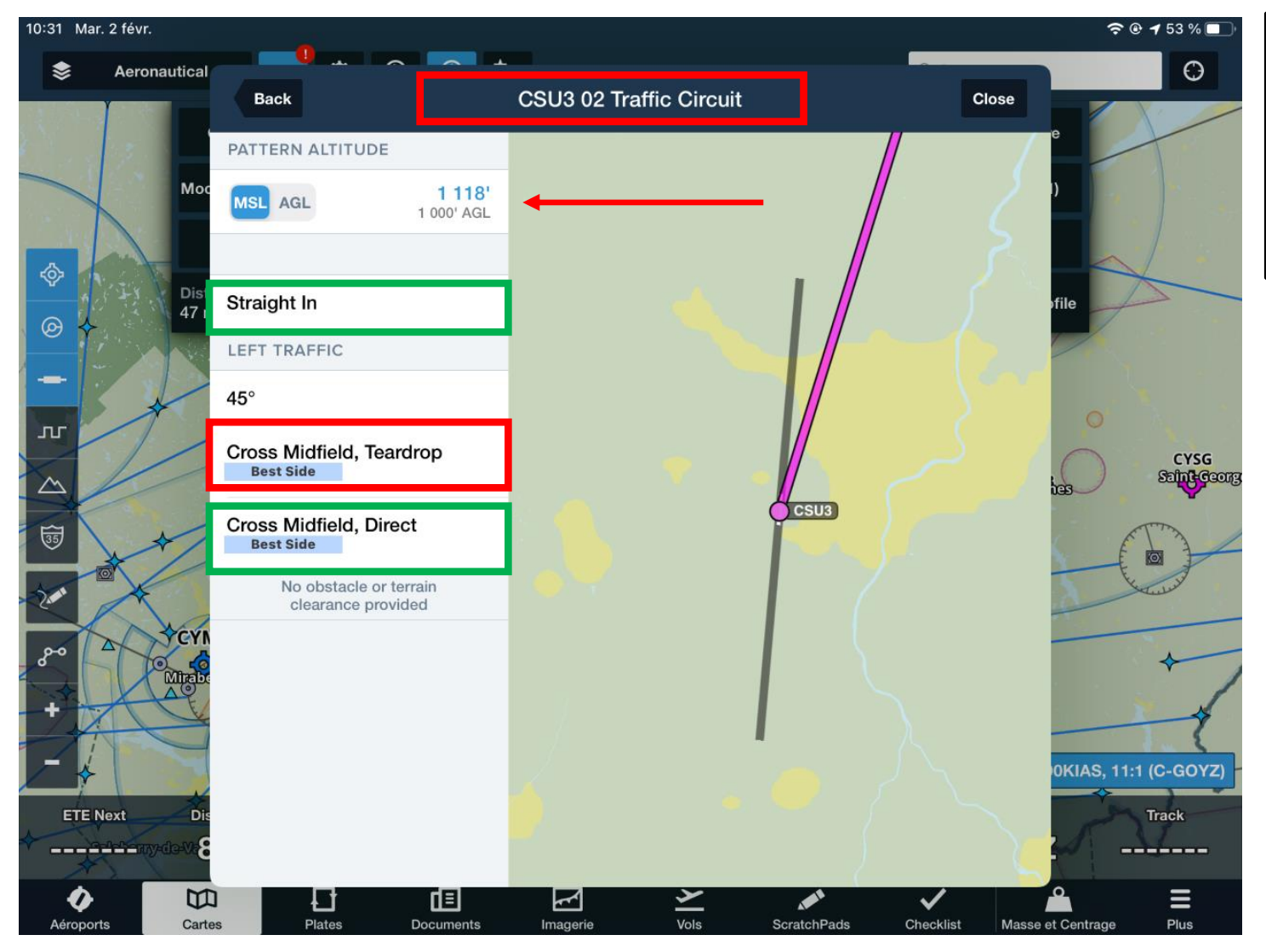

Les informations concernant la piste 02 sont ainsi affichées.

On peut, si on le souhaite, afficher les altitudes en ASL ou en AGL (flèche rouge).

**ATTENTION** – Foreflight propose dans ses choix une entrée de circuit en **TEAR DROP**  (rectangle rouge) qui est illégale au Canada (mais parfaitement légale aux USA).

Donc choisir **CROSS MIDFIELD** (rectangle vert), ce qui revient à passer à la verticale des installations et prendre un mi-vent arrière.

#### Page 6 – *Foreflight* 2021-01

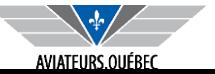

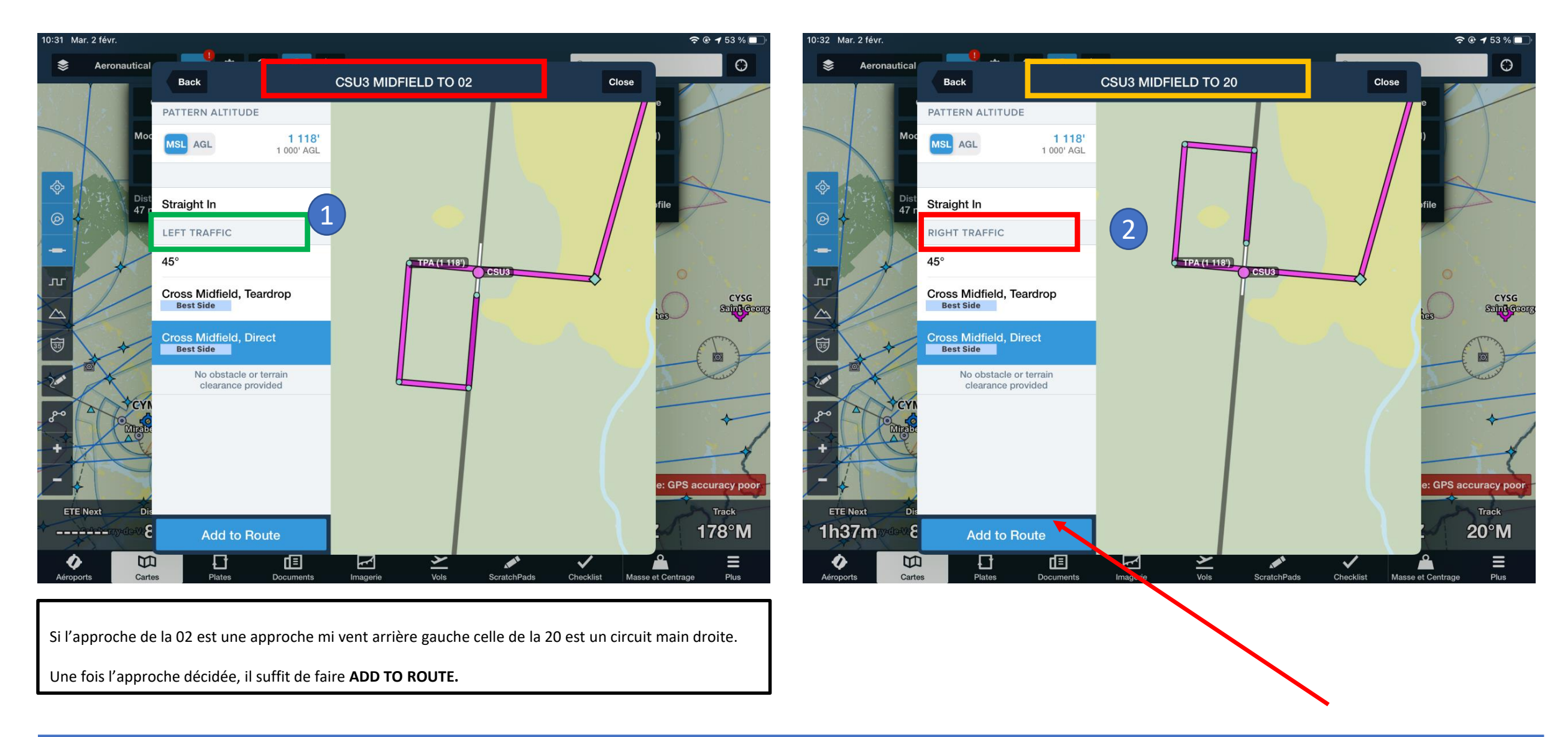

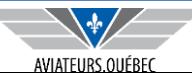

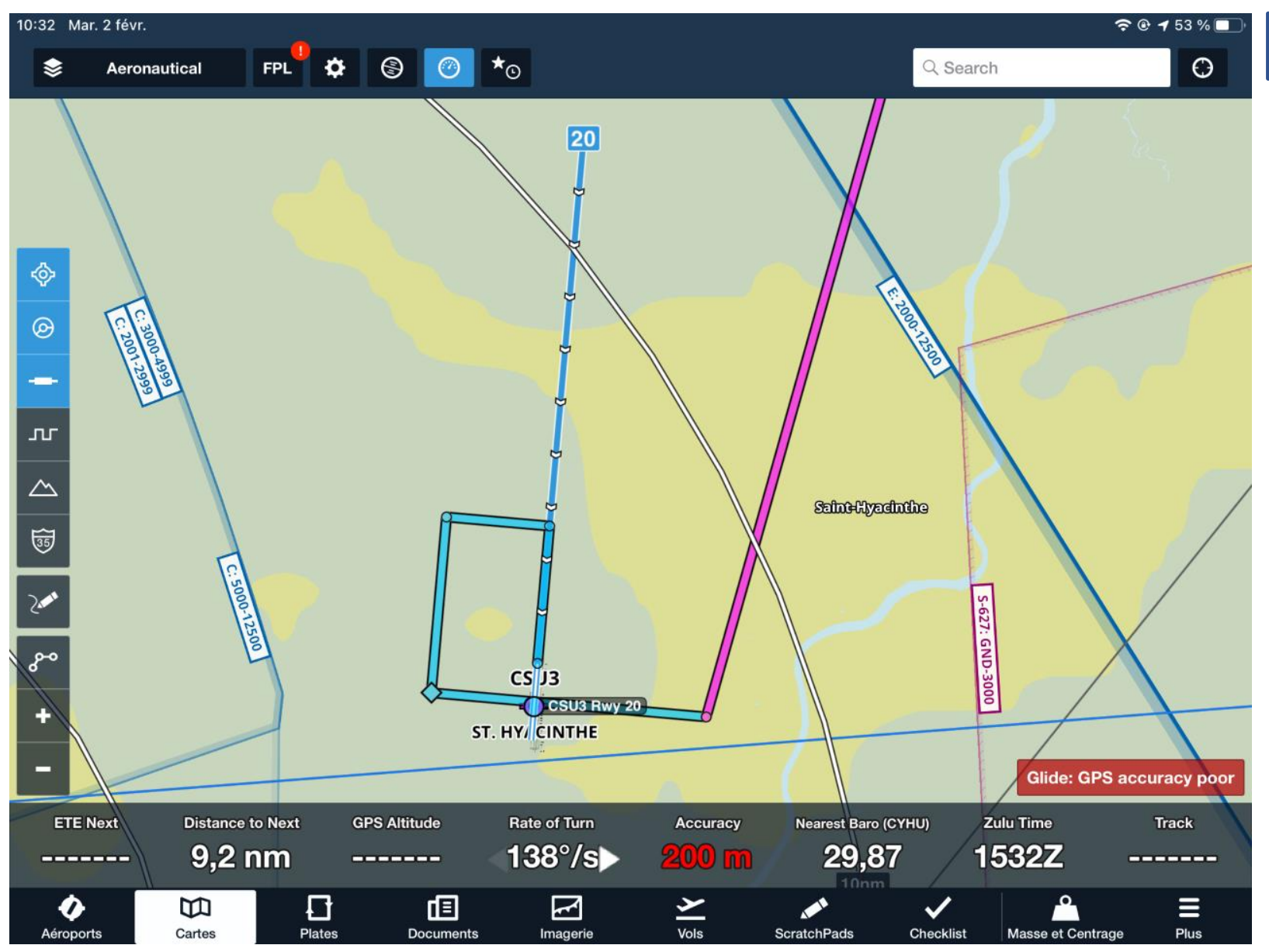

De retour sur la carte , en ayant ajouté l'approche visuelle à la route, on pourra suivre le schéma ainsi tracé.

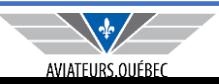

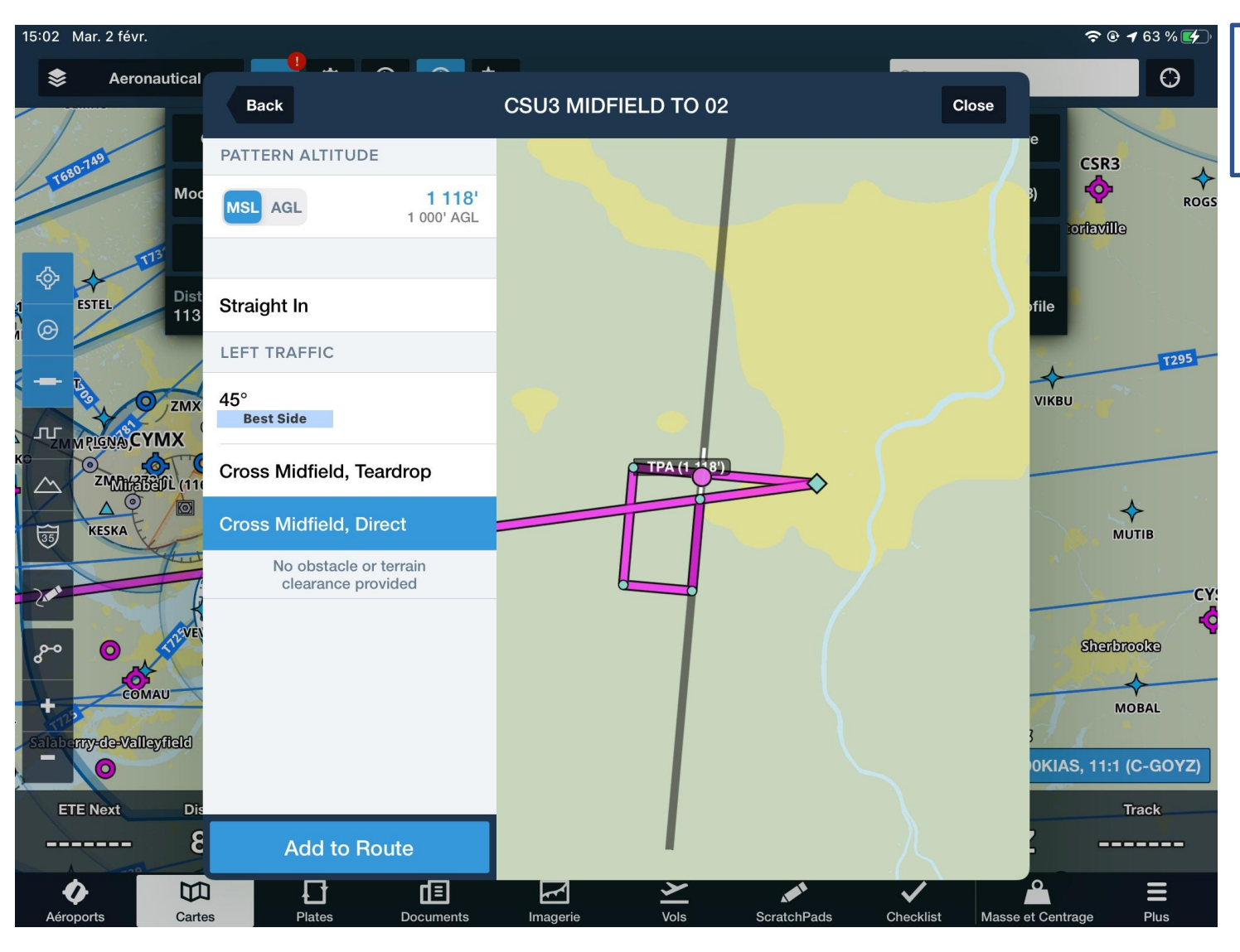

Si, dans le cas de CSU3 toujours, on a un vol qui provient de l'Ouest, avec la même contrainte de circuit à droite sur la piste 02…

Foreflight va dessiner une route qui passera à la verticale, pour aller du côté inactif, puis revenir pour intégrer un mi vent arrière droit.

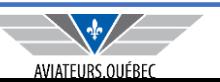

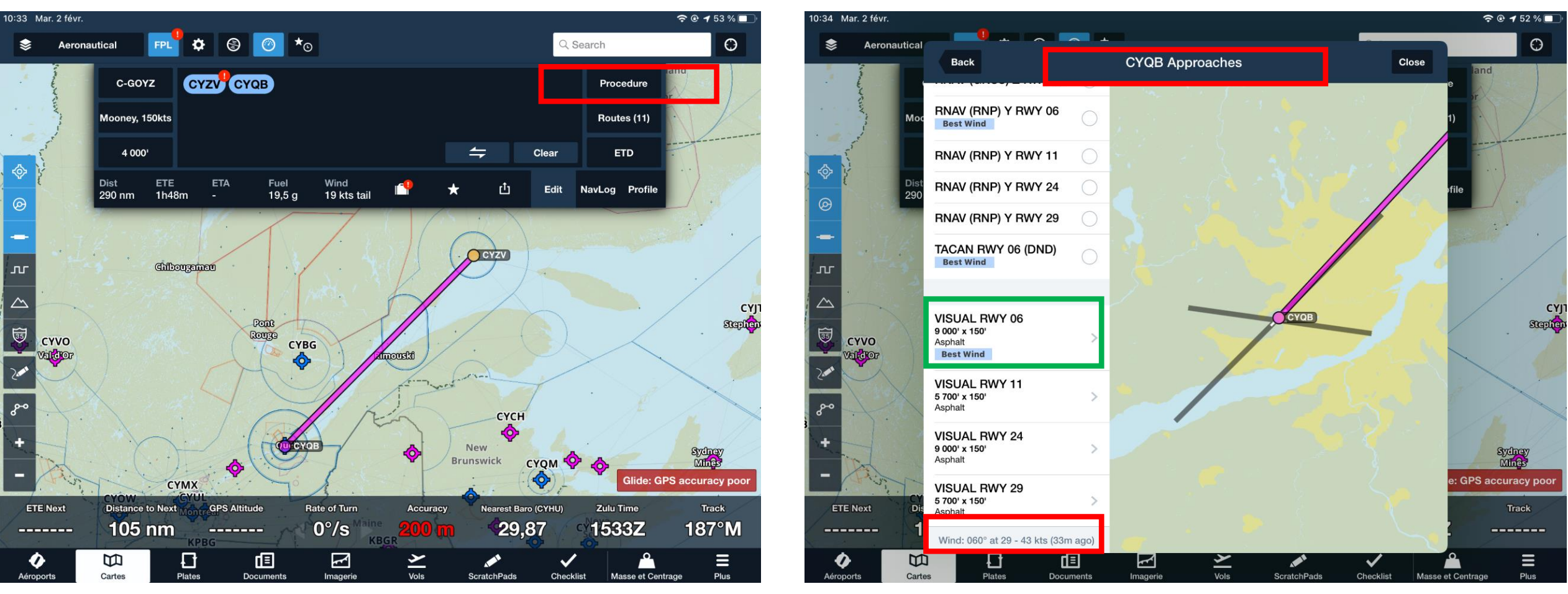

Autre exemple, présumons une approche sur CYQB en provenance de Sept-Iles.

Une fois la route établie, on va dans **PROCEDURE**

Dans le cas de Québec, parce qu'il y a plusieurs approches aux instruments, il y a un plus vaste choix, Mais choisissons une approche visuelle

À CYQB, il y a des METAR, les vents sont inscrits dans le bas (rectangle rouge) et Foreflight nous suggère la meilleure piste (rectangle vert) *Best wind*.

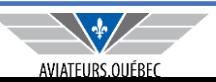

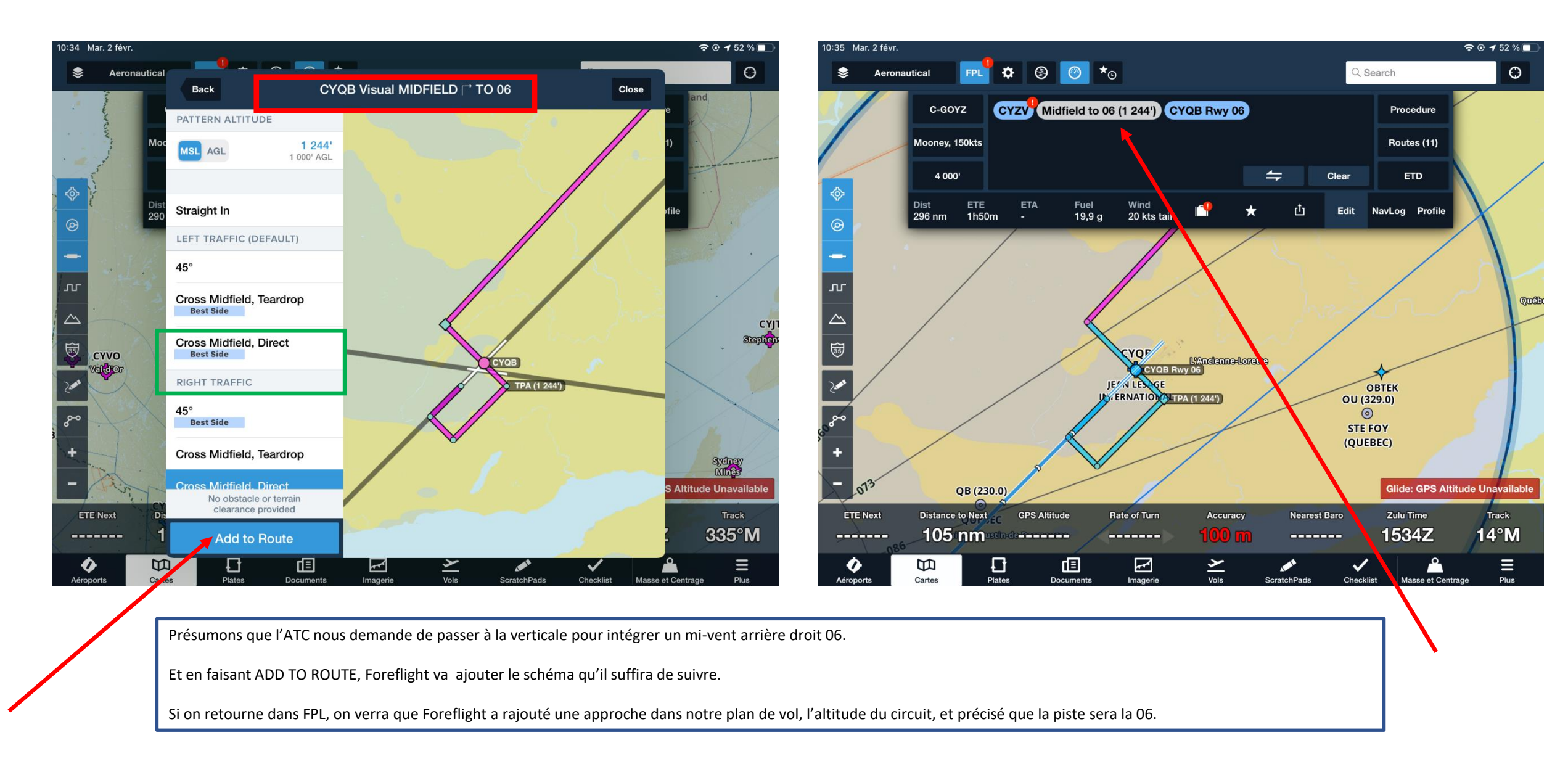

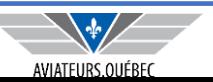

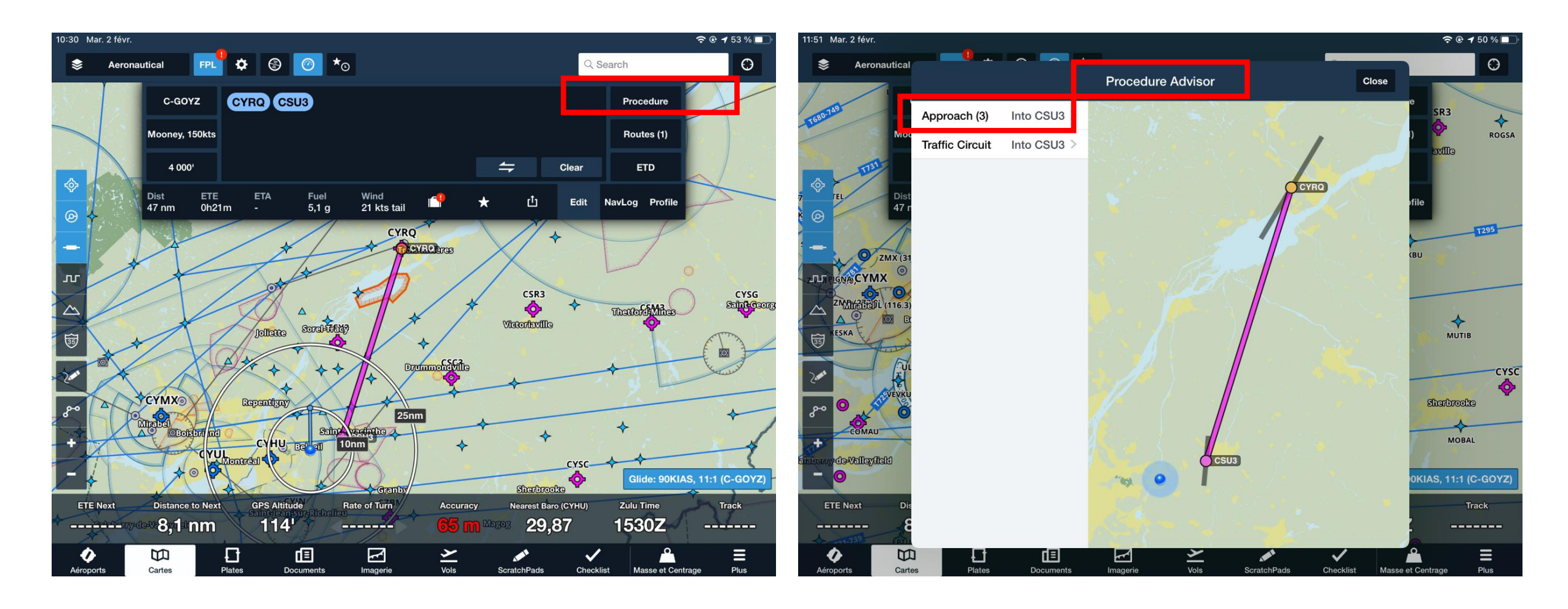

Petit exemple pour les pilotes effectuant les approches IFR.

À partir d'une route, si on choisit **PROCEDURE**, on obtient le même écran que plus tôt dans la présentation.

On ira choisir **APPROACH(3)** (rectangle rouge) afin d'obtenir non seulement les approches visuelles mais aussi les approches aux instruments si elles sont existantes.

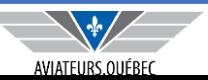

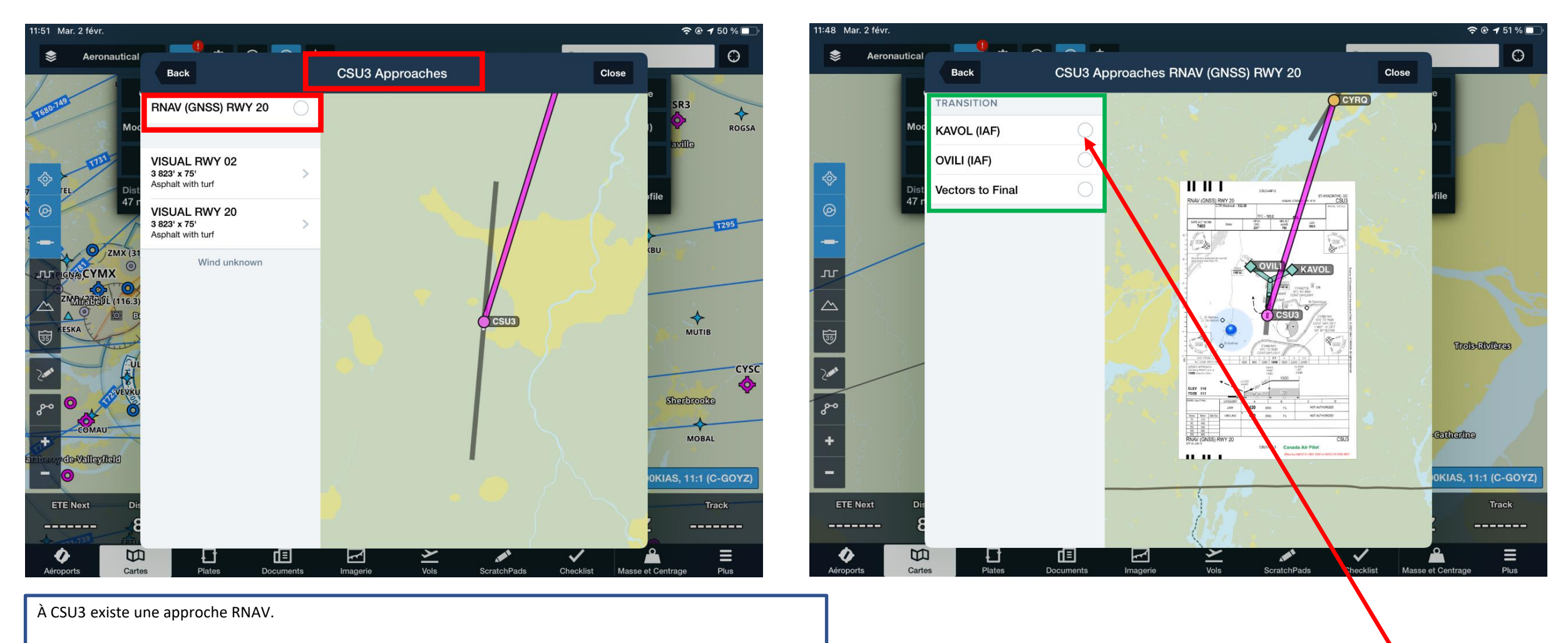

Il reste à choisir le point de transition dans l'approche, assumons **KAVOL**

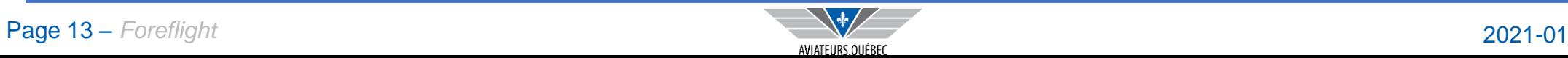

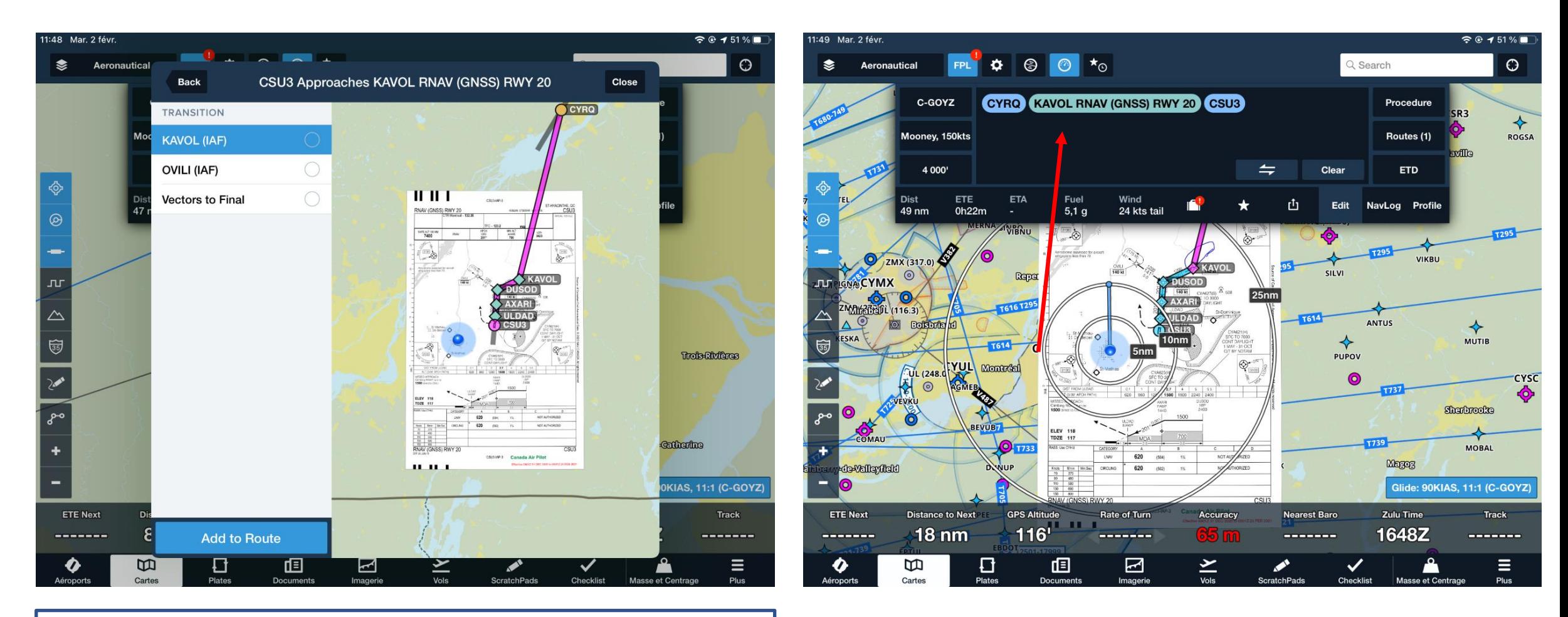

En choisissant **KAVOL,** , Foreflight va amener la plaque d'approche sur la carte et dessiner le schéma incluant une entrée via KAVOL.

Foreflight aura aussi ajouté dans notre FPL l'approche et le point de transition.

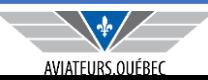

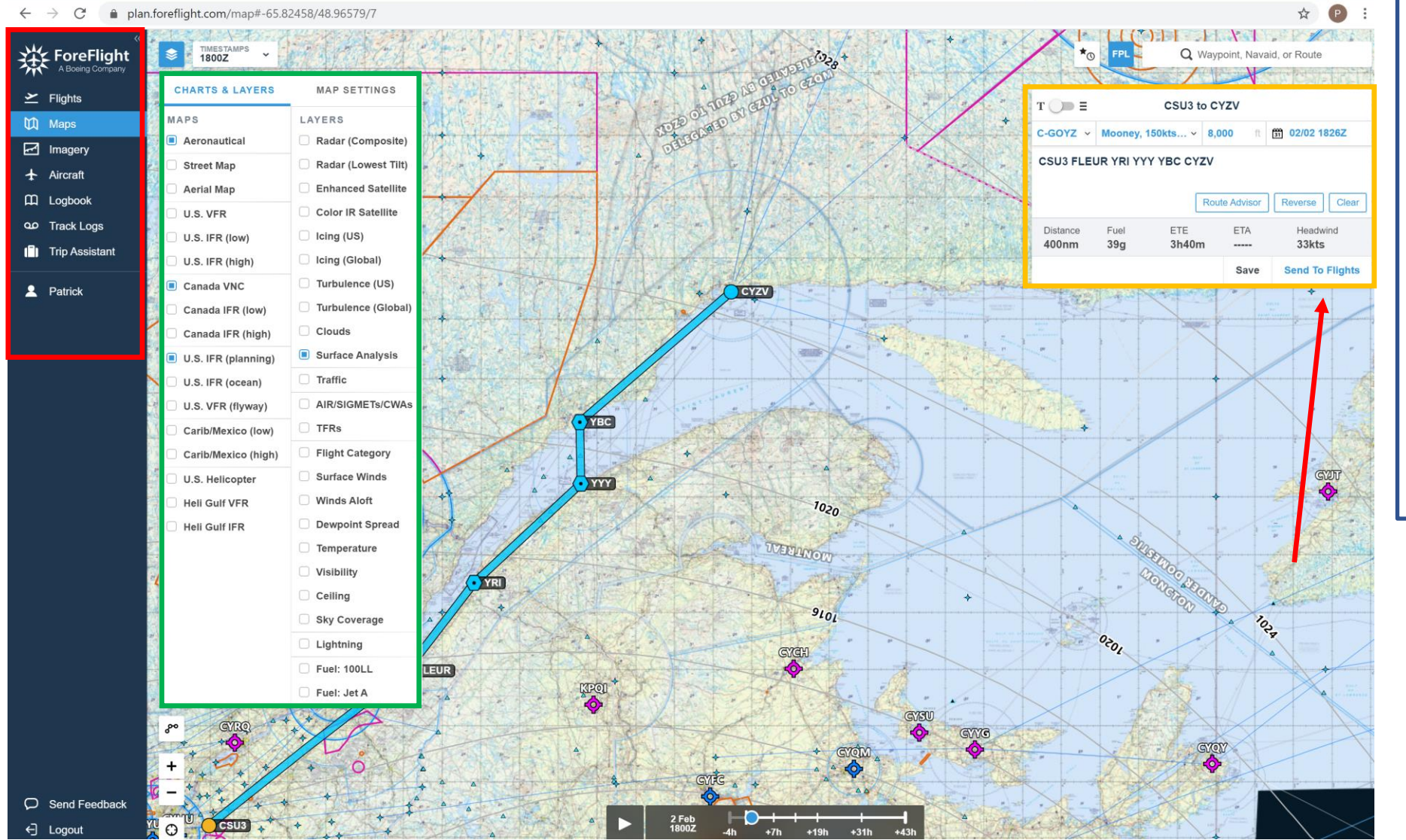

Vous avez accès, avec votre adhésion , à la version WEB sans frais supplémentaire.

Il suffit d'inscrire votre courriel et mot de passe en aller sur Foreflight Web.

Vous aurez accès aux mêmes cartes (rectangle vert), à la définition de votre aéronef ou aux entrées dans le Log Book, de même que la définition et le dépôt de plan de vol (rectangle rouge)

Vous pourrez inscrire votre route dan la boîte FPL (boîte orange) ou encore la modifier directement sur la carte avec la souris (ou le doigt si votre écran d'ordinateur est tactile), la copier *Send to Flights* dans vos plans de vols qui seront alors partagés avec votre iPAD et vice er versa (si vous créé un plan de vol sur iPAD, il se retrouvera ici aussi).

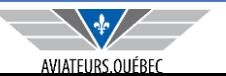

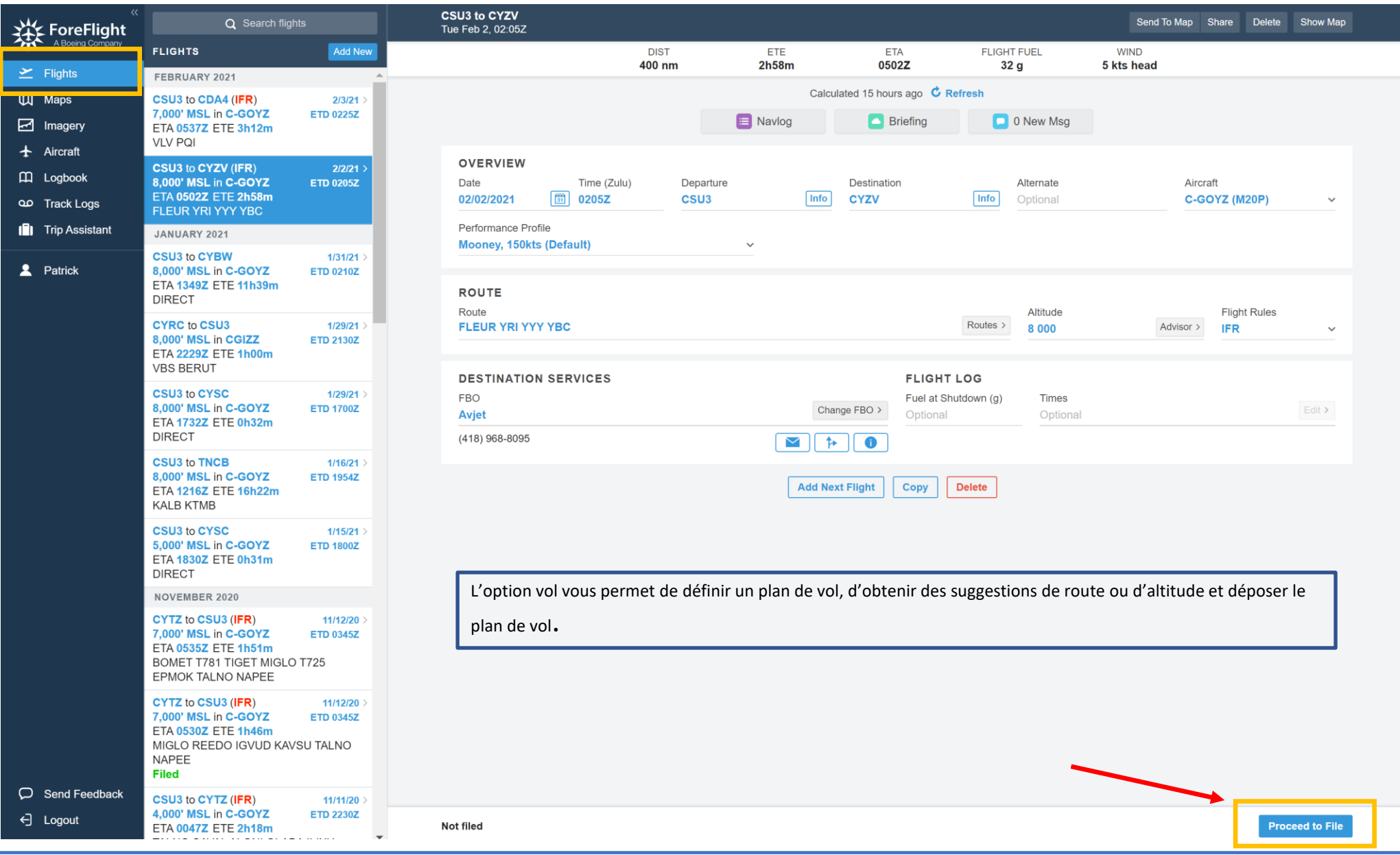

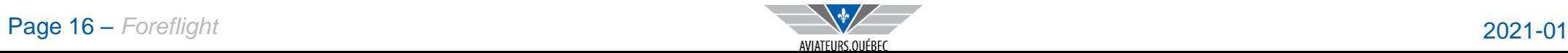

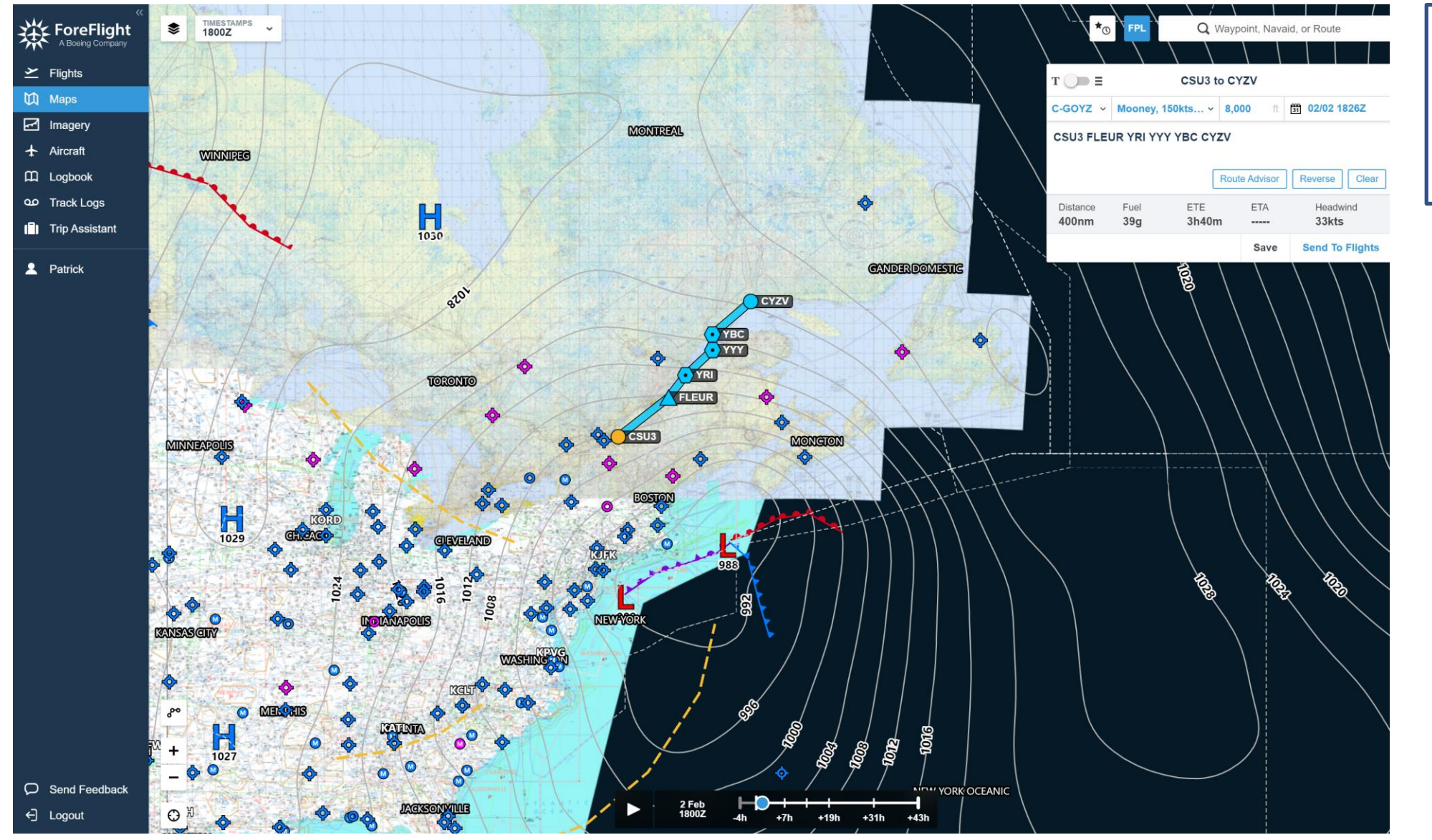

Il peut être plus facile, visuellement , si vous avez un grand écran d'ordinateur de planifier votre vol sur la version WEB, de voir plus large et d'avoir un meilleur aperçu de la météo.

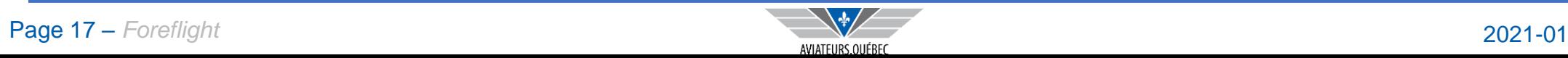

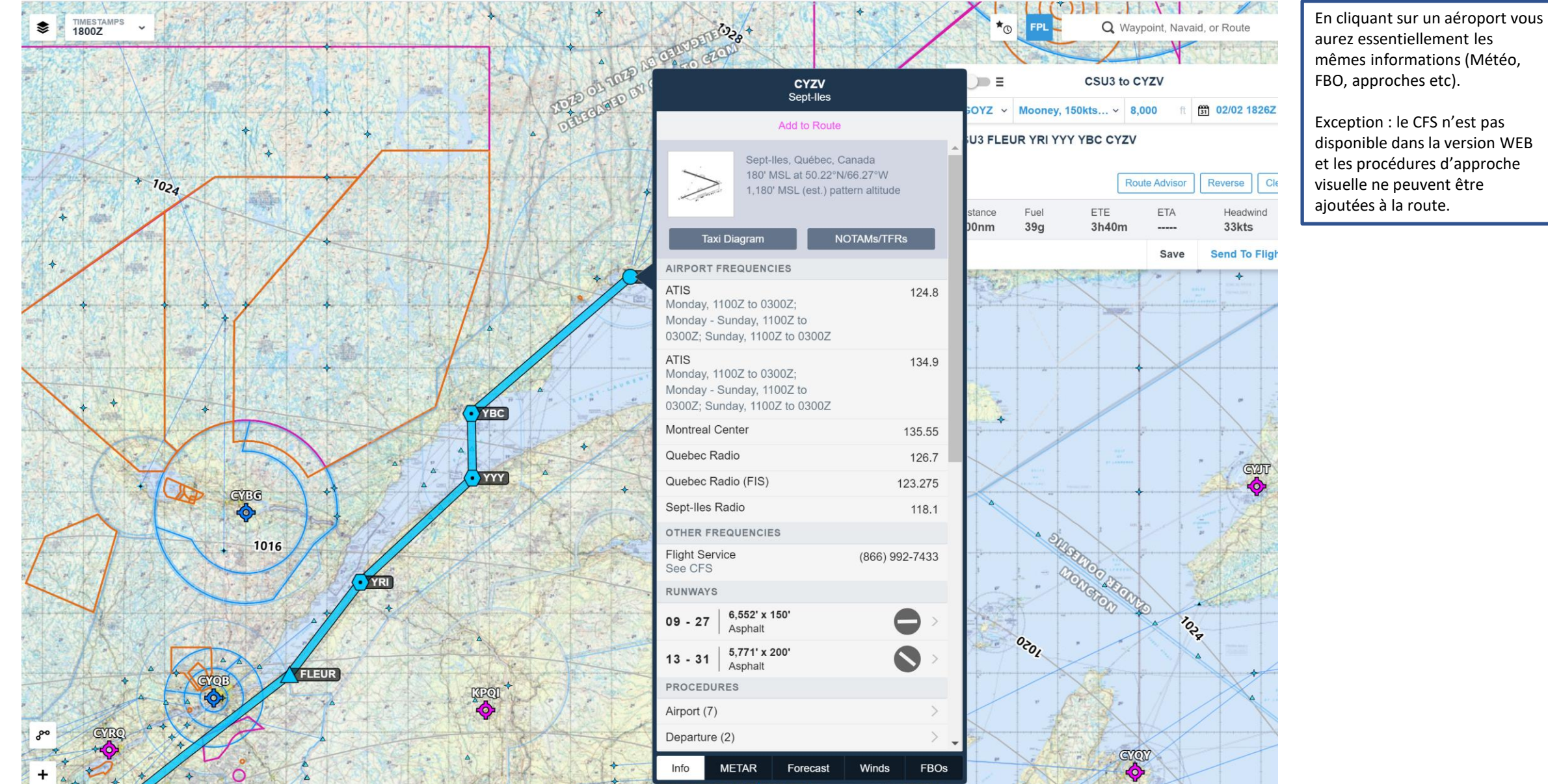

mêmes informations (Météo, FBO, approches etc). Exception : le CFS n'est pas

disponible dans la version WEB et les procédures d'approche visuelle ne peuvent être ajoutées à la route.

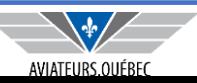

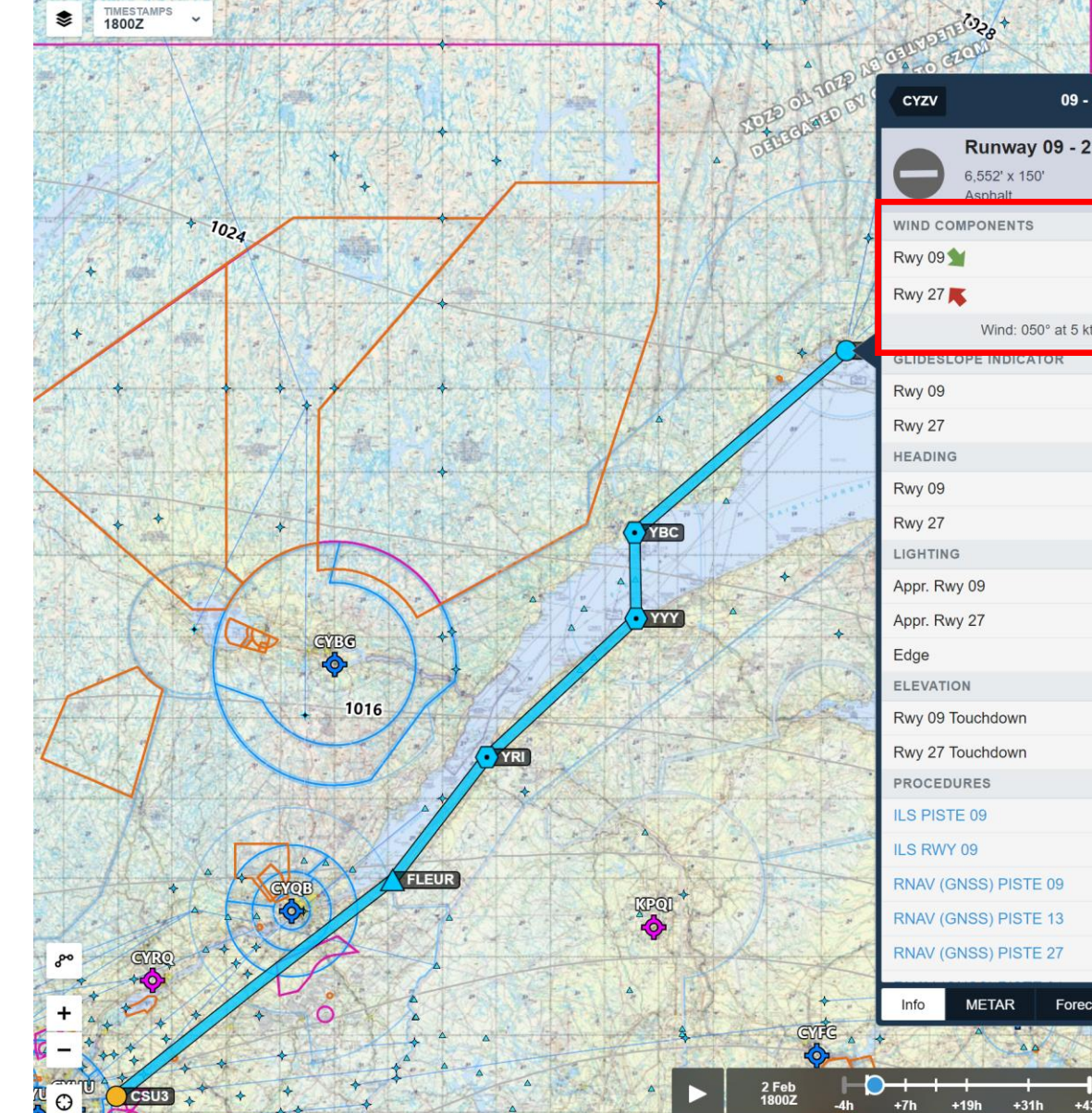

Q Waypoint, Navaid, or Route **CONSOR**  $\star_{\odot}$ CSU3 to CYZV  $\Rightarrow$   $\equiv$  $09 - 27$  $OYZ \times$  Mooney, 150kts...  $\times$  8,000  $\begin{array}{cc} \begin{array}{cc} \text{99} \\ \text{31} \end{array} \end{array}$  02/02 1826Z **Runway 09 - 27** U3 FLEUR YRI YYY YBC CYZV Reverse | Clear **Route Advisor**  $\Rightarrow$  2kt  $5kt$ Fuel ETE ETA Headwind  $39q$ 3h40m 33kts  $+ 5kt$  $42kt$ Save **Send To Flights** Wind: 050° at 5 kts (30m ago) None None 89°M  $269°M$ L. **SUT** Yes Intensity **SWATION AREA** 167 ft 174 ft ION  $o_{\tilde{c}o_l}$ **ETEN** Forecast Winds FBOs  $+431$ 

La version WEB comme la version iPAD peut vous donner l'information sur la piste privilégiée selon les conditions.

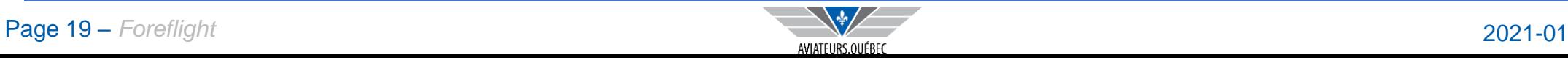

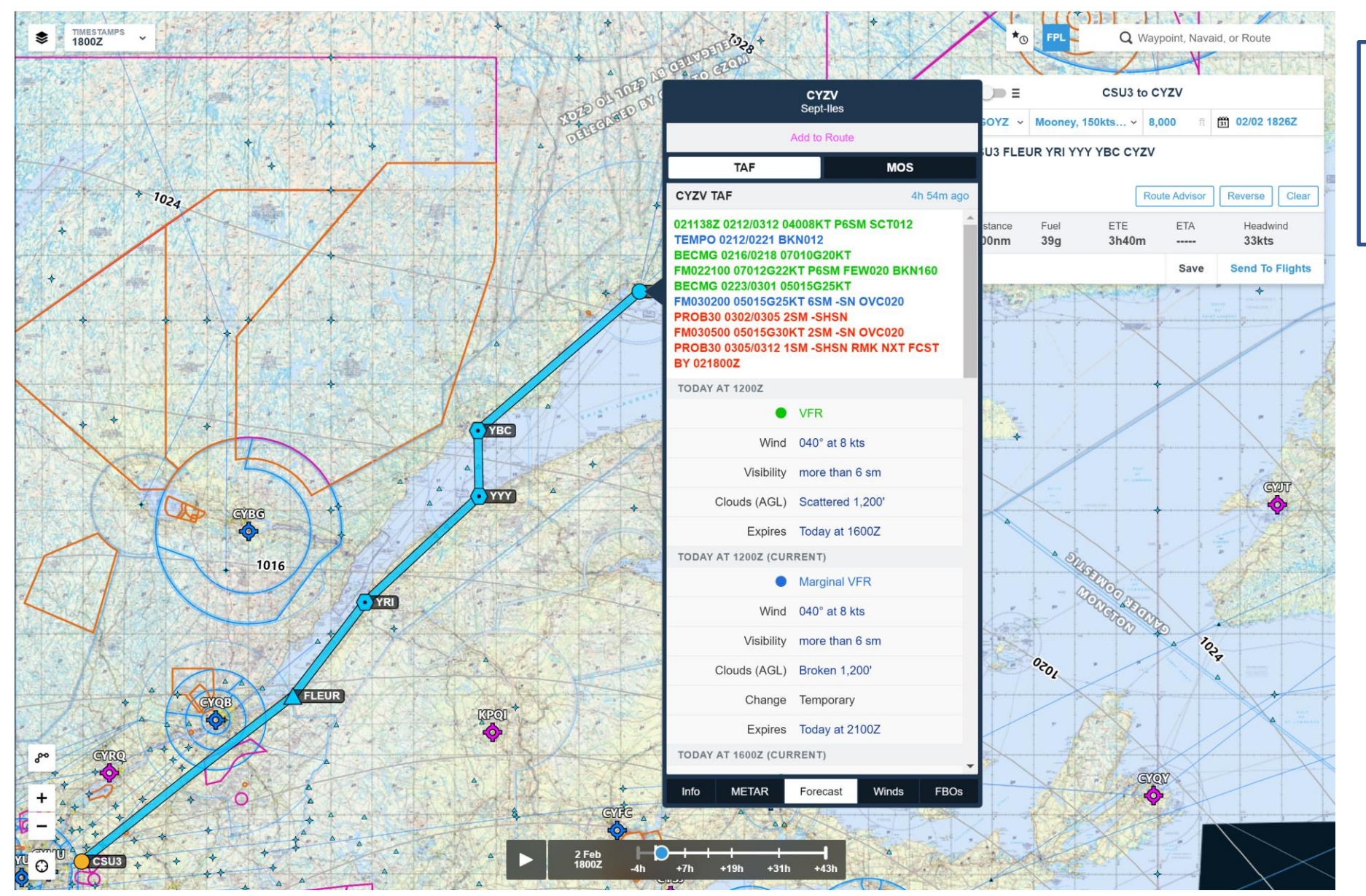

Vous pouvez, comme pour la version iPAD obtenir toutes les informations pertinentes.

Planifier sur la version WEB, sur un ordinateur disposant d'un plus grand écran, peut s'avérer une option intéressante, sans frais supplémentaire.

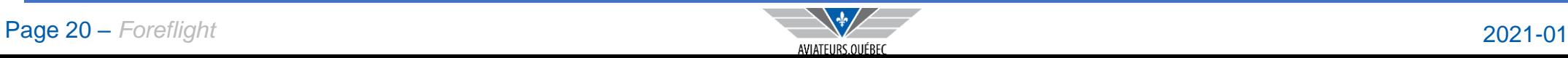

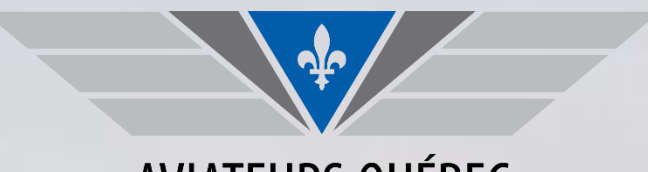

AVIATEURS.QUÉBEC

*La plus grande association de pilote francophone des Amériques*

## **BON VOL À TOUS!**